## パソコン利用技術検定対策アプリの開発

1. 研究概要

Android Studio を使用してパソコン用 技術検定対策アプリケーションを制作 し Kotlin と Android Studio につい ての理解と知識を深めた。

- 2. 研究の具体的内容
	- (1)開発環境について

今回開発環境には Android Studio を使用した。

Android Studio とは Google が提 供している Andr oid アプリ開発用の 統合開発環境であり無料で使用でき るため使用した。

(2)開発言語について

今回開発言語には Kotlin を使用 した。

Kotlin は 2017 年から Android 開 発の正式言語に採用されていて Java と相互運用できる静的型付け オブジェクト指向の言語である。

静的型付け言語とは、プログラム の実行速度が早いというメリットが 有りますが、毎回コンパイル作業を 行う必要がある言語で、Ja va や C、 C#といった言語がこれにあたる。

(3)処理の流れ

回答されると正誤判定画面に遷移 し正解の場合は得点記録関数が加算 され誤答の場合は加算しない 2 問目 に遷移以降は全問題が終了するまで 以上の処理が繰り返される(図 1)。

全問題が終了すると得点記録関数 の値をもとに合格・不合格が判定さ

小橋 悠希 吉田 榛樹

れ判定と得点、出題開始画面に戻る ボタンが表示される。

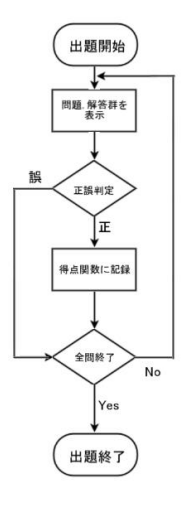

図1 状態遷移図

(4)実際の表示画面

実際に表示される画面の例を以下 に示す。

図2は実際の出題画面であり左側 が選択式、右側が記入式である。

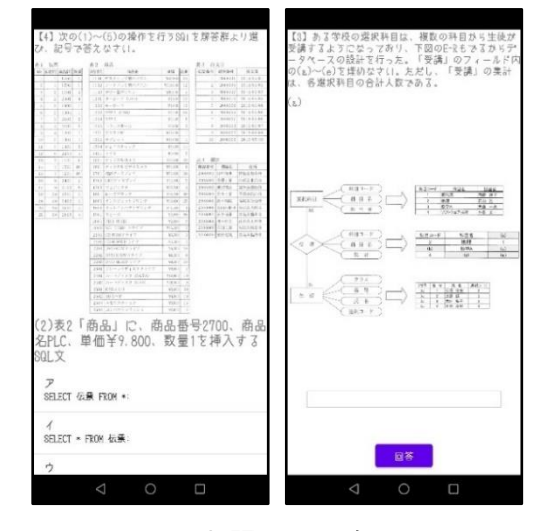

図 2 出題画面の例

図 3 は正誤表示画面であり、紫 色のボタンを押すと次の問題に進む。

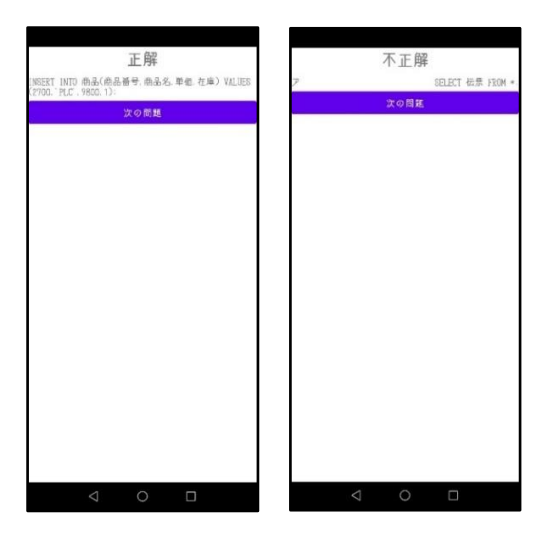

図 3 正誤表示画面

- (5)プログラムについて
	- (ア)出題用プログラム

問題は予めレイアウトを作ってお

き 「 setCo nten tVi e w(R.l ayou t.

~)」で呼び出し表示させている(図 4)。

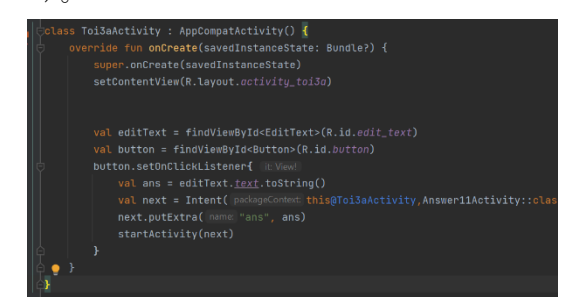

図 4 出題用プログラム

(イ)正誤判定用プログラム

正誤判定は「if」文で行われてお り「right」に予め正答を格納して おき回答が格納された「ans」と一 致すれば正解しなければ不正解とし ている(図 5)。

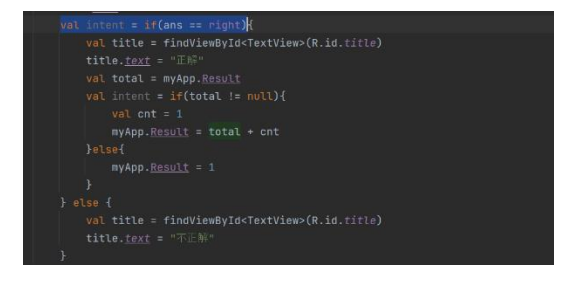

図 5 正誤判定用プログラム

3. 研究のまとめ

今回の課題研究はアプリの開発を通し て kotlin と Android Studio への理解 を深める自分たちでアプリを設計するな ど新しいことへの挑戦がとても多かっ た、中でも kotl in については右も左も わからず開発が予定通りに進まなかっ た。

その結果として当初予定していた機能 で実装できなかったものもあり非常に残 念ではあったもののエラーが出た際に原 因調べ対処するなど 3 年間の実習の経験 を活かすこともできたのでとても有意義 な経験になったと思う。

進学してからもこの経験を無駄にしな いために学習を進めようと思う。

(小橋)

初のスマホアプリ制作、しかも全く新 しい言語でという条件の中、節々に粗は 目立つものの、一応製品として最低限の ものは作れたのではないかと思う。

しかし、アプリのレイアウト、ソース コードの短縮などの面では、まだまだ改 善の余地がある。

これで完成だなどと驕ってはならない し、与えられた期限の中でもう少し上手 くスケジュールを配分できれば、もっと クオリティを向上できたと考えられるの で、その点において反省しなければいけ ないとも思う。

(吉田)

4. 参考文献 Andro id アプリ開発の教科書 齊藤新三 著